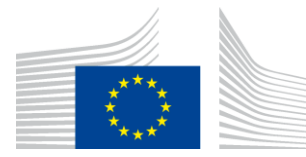

## EUROPEAN COMMISSION

DIGIT Connecting Europe Facility

# **Domibus 3.2.1**

# **Quick Start Guide**

Date: 24/11/2016

#### Document status:

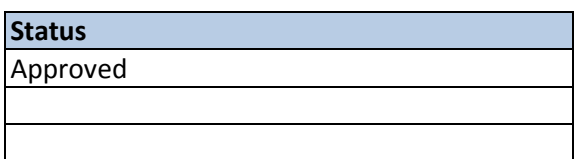

Document Approver(s):

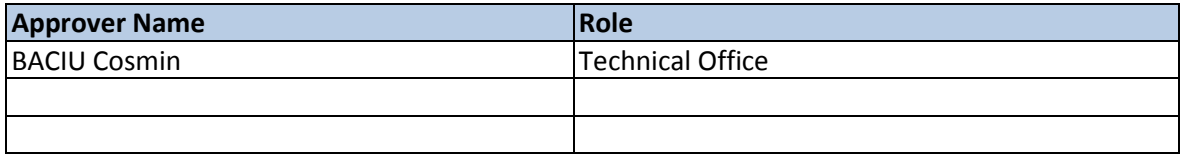

Document Reviewers:

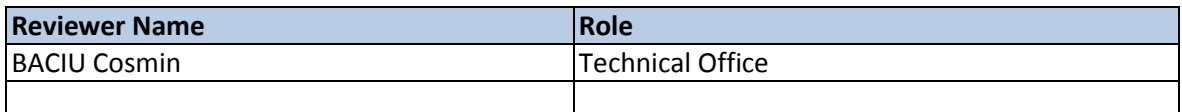

Summary of Changes:

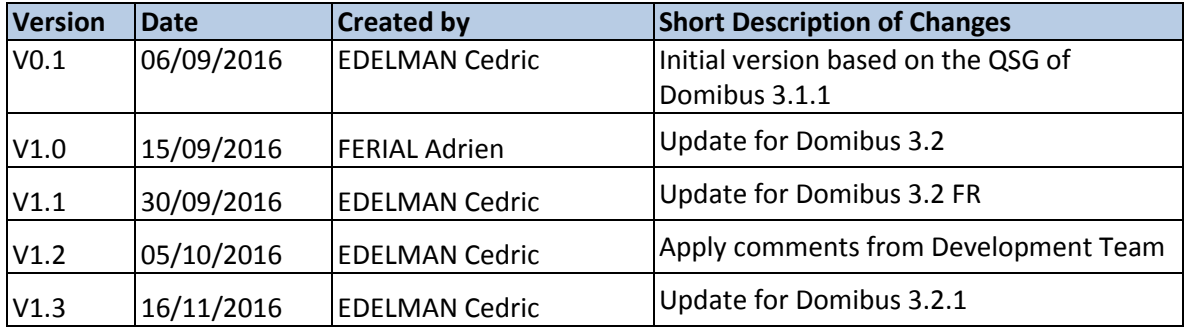

# **CONTENTS**

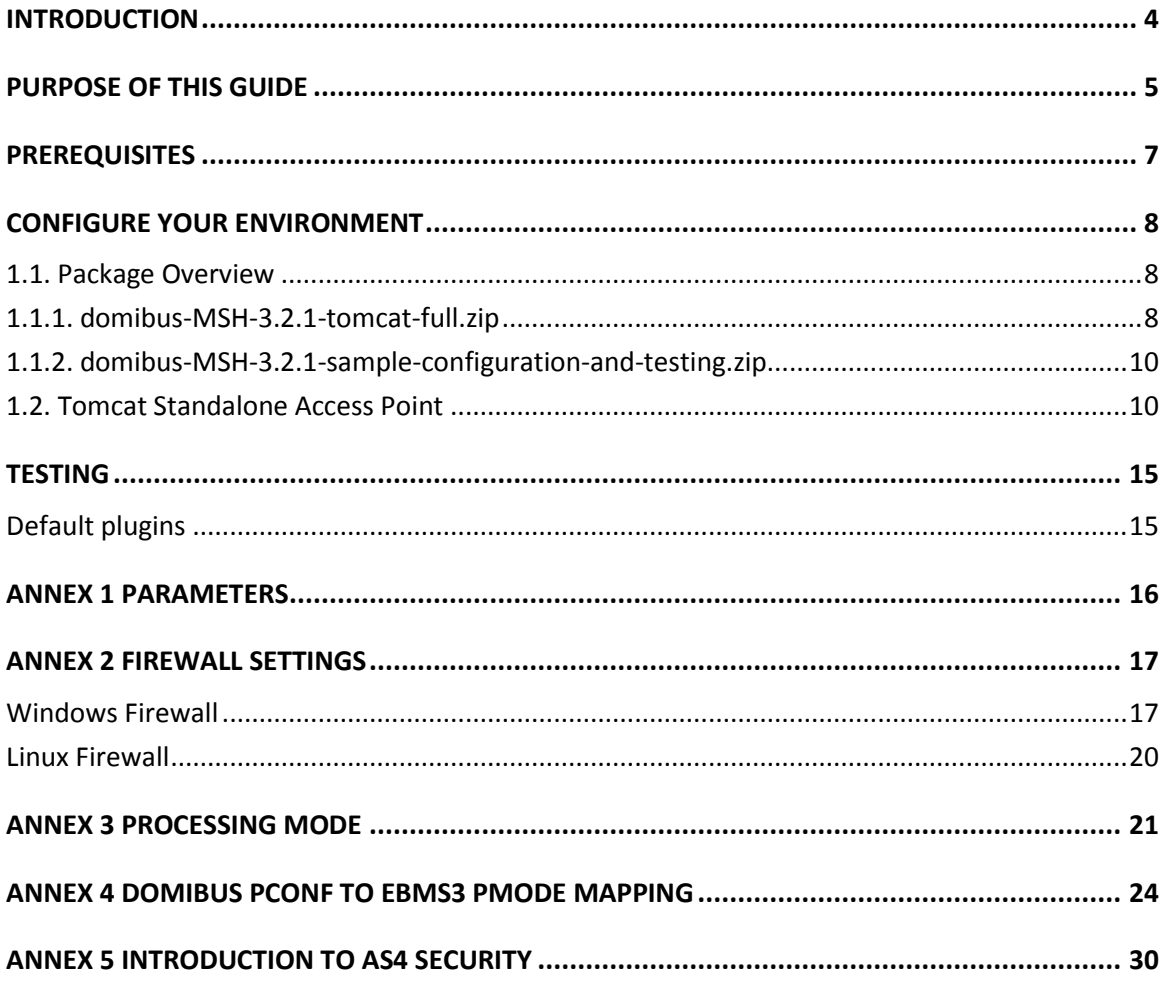

## <span id="page-3-0"></span>**INTRODUCTION**

CEF e-Delivery provides a set of sample implementation components to exchange messages over the internet using B2B protocols. See the document concerning the *[Introduction to the Connecting Europe](https://ec.europa.eu/cefdigital/wiki/download/attachments/23003331/%28Building%20Block%20DSI_IntroDocument%29%20%28eDelivery%29%20%28v1%2003%29.pdf?version=1&modificationDate=1459425076772&api=v2)  [Facility eDelivery building block](https://ec.europa.eu/cefdigital/wiki/download/attachments/23003331/%28Building%20Block%20DSI_IntroDocument%29%20%28eDelivery%29%20%28v1%2003%29.pdf?version=1&modificationDate=1459425076772&api=v2)* available on the CEF Single Web Portal for more information.

In this particular *static* deployment context, the full set of components (e.g. dynamic discovery, connector) is not required. Participants cannot communicate directly with one another. Participants must always communicate using B2B, AS4 protocol.

Therefore, this specific release supports Tomcat, WebLogic and WildFly and contains the following archives $^1$ :

- **domibus-MSH-3.2.1-tomcat-full.zip** containing the full Tomcat distribution. Default Web Service plugin is also included in this archive and deployed as the default plugin.
- **domibus-MSH-3.2.1-tomcat.war** is the Domibus war for Tomcat
- **domibus-MSH-3.2.1-tomcat-configuration.zip** containing the Domibus configuration files for Tomcat
- **domibus-MSH-3.2.1-weblogic.war** is the Domibus war for WebLogic
- **domibus-MSH-3.2.1-weblogic-configuration.zip** containing the Domibus configuration files for WebLogic
- **domibus-MSH-3.2.1-wildfly-full.zip** containing the full WildFly distribution. Default Web Service plugin is also included in this archive and deployed as the default plugin.
- **Domibus-MSH-3.2.1-wildfly-configuration.zip** containing the Domibus configuration files for WildFly
- **domibus-MSH-3.2.1-wildfly.war** id the Domibus war for WildFly
- **domibus-MSH-3.2.1-sample-configuration-and-testing.zip** containing a sample of certificates, PMode configuration files and test SoapUI project
- **domibus-MSH-3.2.1-sql-scripts.zip** containing SQL scripts creating the schema for MySQL and Oracle
- **domibus-MSH-3.2.1-default-jms-plugin.zip** containing the binaries and configuration file for the JMS plugin
- **domibus-MSH-3.2.1-default-ws-plugin.zip** containing the binaries and configuration file for the Web Service plugin

The release provides an AS4 Access Point (CEF eDelivery component called Domibus) that can run on a Tomcat, WebLogic or WildFly application server and using a MySQL or Oracle database for data persistence.

 $\overline{a}$ 

 $<sup>1</sup>$  Please note that the version number may vary depending on the release that you download</sup>

## <span id="page-4-0"></span>**PURPOSE OF THIS GUIDE**

This release contains the AS4 Access Point of the CEF eDelivery Digital Service Infrastructure (DSI). It is important to note that this release of the AS4 Access Point contains Domibus 3.2.1. For more information about this release, please refer to [CEF Digital.](https://ec.europa.eu/cefdigital/wiki/x/7E8ZAg)

This release of the CEF eDelivery Access Point is the result of significant collaboration among different EU policy projects, IT delivery teams and the CEF eDelivery DSI. Nevertheless, this eDelivery release is fully reusable by any other policy domain of the EU.

This release supports Tomcat 8, WebLogic 12c and WildFly 9. It is compatible with Oracle 10g+ and MySQL 5.5+. In this guide, we are covering Tomcat/MySQL configuration.

If you want to install Domibus on WildFly or WebLogic or if you want to have more information on Domibus configuration in general, please read the Administration guide available on the release page of Domibus.

*Remark:* 

*PostgreSQL is not officially supported.*

In other words, we will guide you to setup two Tomcat standalone Access Points, deployed on different machines, to exchange B2B documents securely over AS4 by:

- Deploying and configuring both Access Points (blue and red)
- Configuring processing mode files for both AS4 Access Points
- Using the provided AS4 Access Points certificates
- Setup the Access Points blue and red for running test cases (see [Testing section\)](#page-14-0)

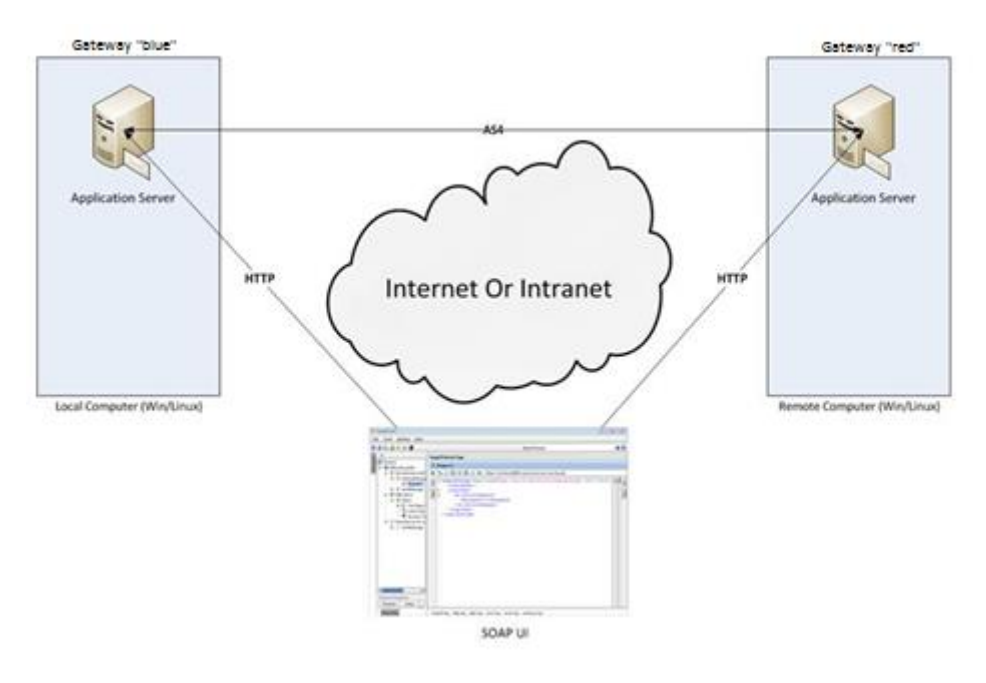

**Installation on two different machines**

### *Remarks:*

- o *The same procedure can be extended to a third (or more) Access Point.*
- o *This guide does not cover the preliminary network configuration allowing communication between separate networks (i.e. Proxy setup).*

# <span id="page-6-0"></span>**PREREQUISITES**

- Java runtime environment (JRE), version 7 or 8: <http://www.oracle.com/technetwork/java/javase/downloads/index.html>
- MySQL database server listening on the default port 3306: <http://dev.mysql.com/downloads/>

Please install the above software on your host machine. For further information and installation details, we kindly advise you to refer to the manufacturers' websites.

### *Remarks:*

- o *Please ensure that environment variable JAVA\_HOME is set to JRE but also that the path for JRE and MySQL are set to their respective bin directory.*
- o *If you intend to install both Access Points on the same server, you will need to change the ports of the red Access Point but also, create a new database schema, update the domibus-datasource.xml and change the ActiveMQ ports before starting the server to avoid conflicts.*

## <span id="page-7-0"></span>**CONFIGURE YOUR ENVIRONMENT**

## <span id="page-7-1"></span>**1.1. Package Overview**

## <span id="page-7-2"></span>*1.1.1. domibus-MSH-3.2.1-tomcat-full.zip*

Download the Domibus 3.2.1 Distribution from CEF Digital:

<https://ec.europa.eu/cefdigital/wiki/x/7E8ZAg>

This package has the following structure and contains a naked version of Domibus:

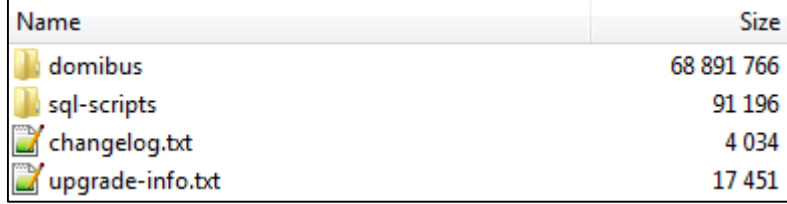

#### **Package content**

- **<CEF-eDelivery path>/domibus/bin** contains the executable batch file (Windows) and shell script (Linux) which are required to launch the Access Point.
- **<CEF-eDelivery path>/sql-scripts** contains the required application SQL code that needs to be executed on the MySQL database (and scripts for Oracle DB).

### *Remark:*

*<CEF-eDelivery path> is the location where you extracted the downloaded package.*

**<CEF-eDelivery path>/domibus** contains:

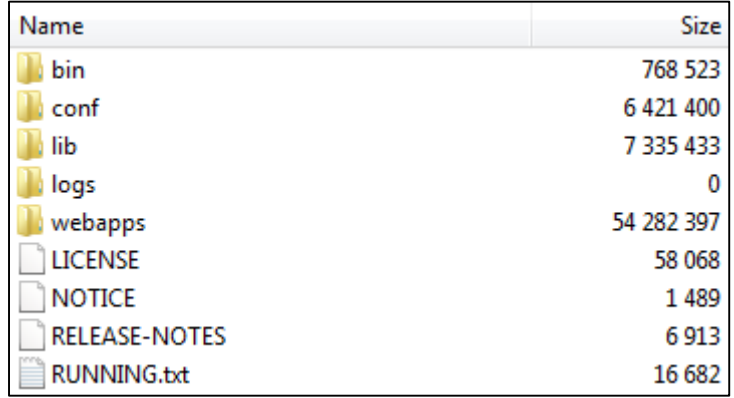

- o *conf* folder where you will find the *configuration files (.xml* used to administer your Tomcat and the default domibus configuration files)
- o *logs* folder where the logs are stored
- o *webapps* folder where the WAR files are stored

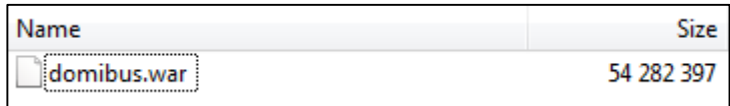

**<CEF-eDelivery path>/domibus/conf/domibus** contains domibus configuration files.

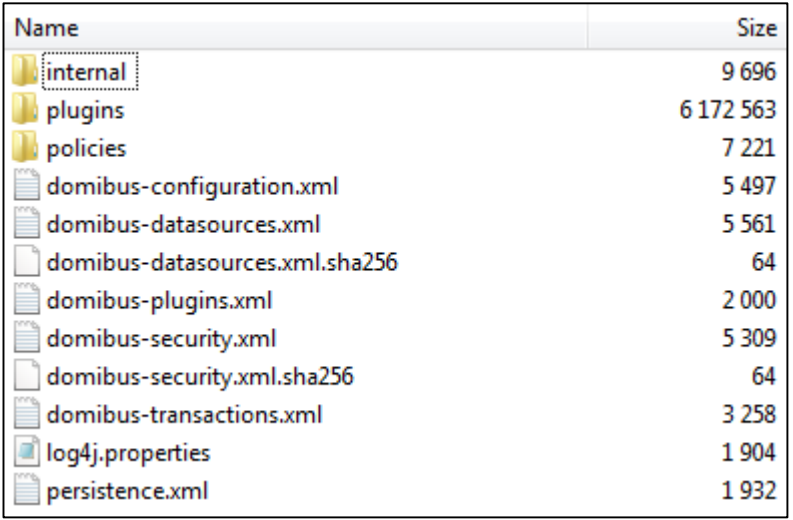

## <span id="page-9-0"></span>*1.1.2. domibus-MSH-3.2.1-sample-configuration-and-testing.zip*

Download the Domibus 3.2.1 configuration files sample from Nexus:

<https://ec.europa.eu/cefdigital/wiki/x/7E8ZAg>

This package has the following structure and contains pre-configured files for Domibus:

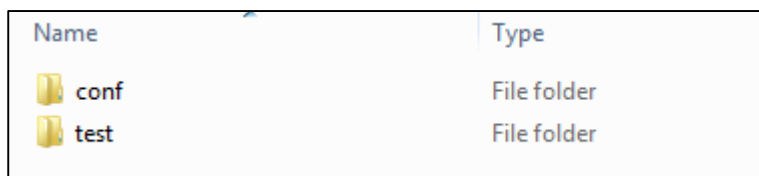

- **<CEF-eDelivery path>/test** contains a SOAP UI test project.
- **•** <CEF-eDelivery path>/domibus/conf/pmodes contains two AS4 processing mode (xml file, one for blue and one for red Access Point) pre-configured to use compression, payload encryption, message signing and non-repudiation, according to the [eSENS AS4 profile.](http://wiki.ds.unipi.gr/display/ESENS/PR+-+AS4)
- **<CEF-eDelivery path>/domibus/conf/domibus/keystores** contains a keystore (with the private keys of Access Point blue and Access Point red) and a truststore (with the public keys of Access Point *blue* and Access Point *red*) that can be used by both Access Points. Note that the keystore contains the private keys of both Access Points blue and red. This setup is not secured and is only proposed for convenience purpose. In production, the private key is only known by one participant and only deployed in his keystore. For this test release, each Access Point uses self-signed certificates. Please refer t[o Annex 5](#page-29-0) for more information about AS4 security.

*Remark:*

*The /conf folder in the sample archive should be unzipped in <CEF-eDelivery path>/domibus that already exists by merging it with its content.*

## <span id="page-9-1"></span>**1.2. Tomcat Standalone Access Point**

As described in the purpose of this guide, we need to configure two Access Points running on two separate machines. Therefore, the procedure below would need to be applied on both machines *Hostname "blue"* (<*blue\_hostname>*:8080) and *Hostname "red"* (<*red\_hostname>*:8080).

- 1. Unzip the archives:
	- a. Unzip **domibus-MSH-3.2.1-tomcat-full.zip** to a location on your physical machine, which will be referred in this document as your **<CEF-eDelivery path>**.
	- b. The **/conf** folder in the **domibus-MSH-3.2.1-sample-configuration-and-testing.zip** should be unzipped in **<CEF-eDelivery path>/domibus**.
- 2. Prepare the MySQL database:
	- a. Open a command prompt and navigate to this directory: **<CEF-eDelivery path>/sql-scripts**.
- b. Update the default properties of my.ini (Windows) or my.cnf (Linux).
	- max\_allowed\_packet property

```
# The maximum size of one packet or any generated or intermediate string, or any 
parameter sent by the
# mysql_stmt_send_long_data() C API function.
max_allowed_packet=512M
```
innodb\_log\_file\_size property

# Size of each log file in a log group. You should set the combined size # of log files to about 25%-100% of your buffer pool size to avoid # unneeded buffer pool flush activity on log file overwrite. However,# note that larger logfile size will increase the time needed for the recovery process innodb\_log\_file\_size=512M

- Restart MySQL service
- c. Execute the following commands in the command prompt :

mysql -h localhost -u root --password=root -e "drop schema if exists domibus;create schema domibus;alter database domibus charset=utf8; create user edelivery identified by 'edelivery'; grant all on domibus.\* to edelivery;

This creates a schema named **domibus** and the user named **edelivery** having all the privileges on the schema **Domibus.**

mysql -h localhost -u root --password=root domibus < mysql5innoDb-3.2.1.ddl

This creates the required tables in the **domibus** schema.

*Remarks:*

- o *If you are using Windows, make sure to have mysql.exe added to your PATH variable.*
- o *If you are using a different schema, please adapt your commands but also edit the <CEF-eDelivery path>/conf/domibus/domibus-datasources.xml file*

```
<prop key="user">edelivery</prop>
<prop key="password">edelivery</prop>
<prop key="url"> 
jdbc:mysql://localhost:3306/domibus?pinGlobalTxToPhysicalConnection=true 
</prop>
```
d. Add MySQL JDBC driver (.jar file available on [MySQL official web site\)](https://dev.mysql.com/downloads/connector/j/5.0.html) in the folder **<CEF-eDelivery path>/domibus/lib**.

3. Set JVM parameters

Domibus expects a single JVM parameter **\$domibus.config.location**, pointing towards the **<CEF-eDelivery path>/domibus/conf/domibus** folder.

You can do this by editing the first command lines of **<CEF-eDelivery path>/domibus/bin/catalina.bat** (Windows) or **<CEF-eDelivery path>/domibus/bin/catalina.sh** (Linux). Set **CATALINA\_HOME** equal to the absolute path of the installation **<CEF-eDelivery path>/domibus**

o **For Windows : Edit <CEF-eDelivery path>/domibus/bin/catalina.bat** by adding the following:

```
…
set CATALINA_HOME=<your_installation_path>
set JAVA_OPTS=%JAVA_OPTS% -Dfile.encoding=UTF-8 -Xms128m -Xmx1024m -XX:PermSize=64m -
XX:MaxPermSize=256m
set JAVA OPTS=%JAVA OPTS% -Ddomibus.config.location=%CATALINA HOME%\conf\domibus
…
```
o **For Linux/Unix : Edit <CEF-eDelivery path>/domibus/bin/catalina.sh** by adding the following:

```
…
export CATALINA_HOME=<your_installation_path>
export JAVA_OPTS=$JAVA_OPTS –Xms128m –Xmx1024m -XX:MaxPermSize=256m
export JAVA_OPTS="$JAVA_OPTS -Ddomibus.config.location=$CATALINA_HOME/conf/domibus"
…
```
4. You can now start the Tomcat standalone Access Point on your computer.

Execute:

o For Windows :

**cd** *<CEF-eDelivery path>***\bin\ startup.bat**

o For Linux/Unix :

```
cd <CEF-eDelivery path>/bin/
chmod +x *.sh
./startup.sh
```
Expected result:

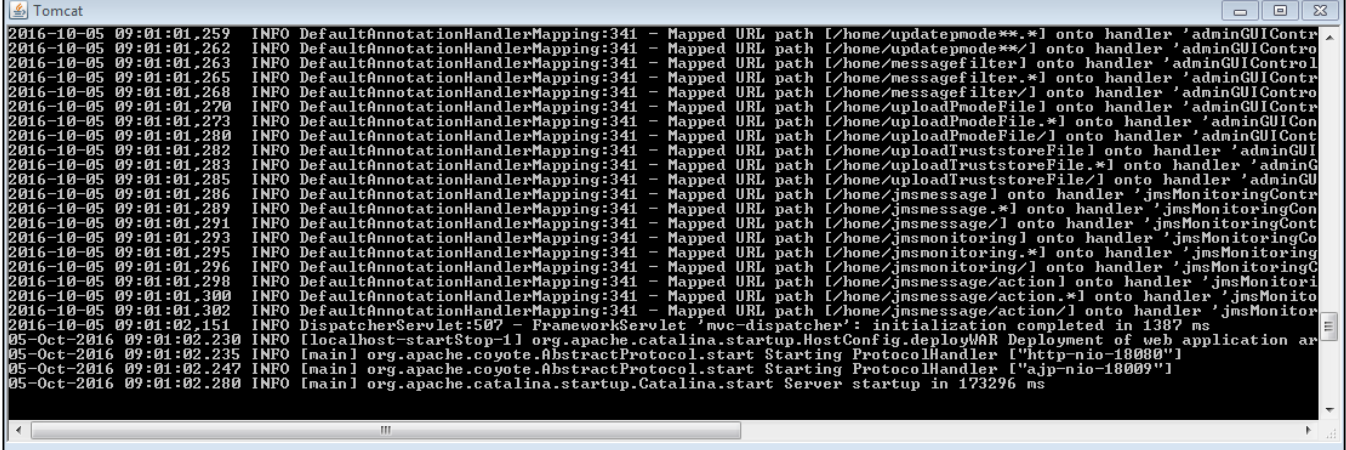

**Tomcat Access Point up and running**

*Remark:*

*If the application server does not start properly, more details about the encountered errors can be found in the log files. Refer to <CEF-eDelivery path>/domibus/logs/*

- 5. Once the application server is started, you can ensure that this server is operational by displaying the administration dashboard [\(http://localhost:8080/domibus/home\)](http://localhost:8080/domibus/home) in your browser as below:
- To connect to the administration dashboard using your credentials (by default: login = *admin*; password = *123456*)

http://localhost:8080/domibus/spring\_security\_login;jsessionid=BFBmuJIkIw2SVjJ5ul+vH0-m.undefined

## **Login with Username and Password**

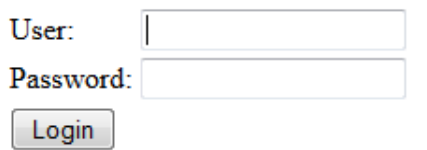

**Domibus administration page**

*Remark:*

*To allow the remote application to send a message to this machine, you would need to create a dedicated rule (to allow this port) from your local firewall ( cf. annex ["Firewall Settings"](#page-16-0))*

6. Upload PModes

Edit the two PMode files **<CEF-eDelivery path>/***domibus/conf/domibus/pmodes/domibus-gw-sample***pmode-blue.xml** and **domibus-gw-sample-pmode-red.xml** and replace <blue hostname> and *<red\_hostname>* with their real hostnames or IPs:

```
<party name="red_gw"
        endpoint="http://<red_hostname>:8080/domibus/services/msh"
     allowChunking="false">
   <identifier partyId="domibus-red" partyIdType="partyTypeUrn"/>
</party>
<party name="blue_gw"
        endpoint="http://<blue_hostname>:8080/domibus/services/msh"
     allowChunking="false">
   <identifier partyId="domibus-blue" partyIdType="partyTypeUrn"/>
</party>
```
**PMode view**

For more details about the provided PMode, please [see Annex 4.](#page-23-0)

Upload the PMode file on both Access Points:

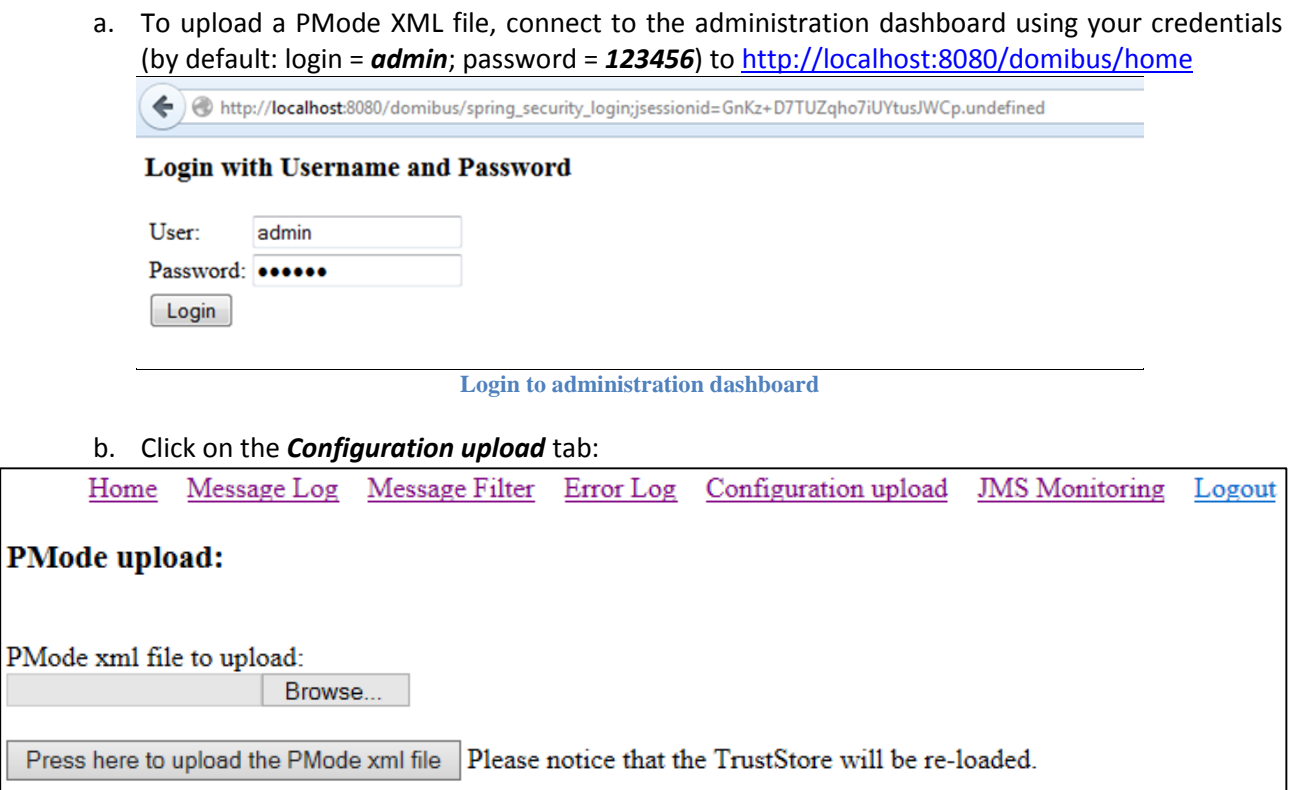

**PMode update**

c. Select your PMode from "**< CEF-eDelivery path >domibus/conf/domibus/pmodes/**" and click on the *Press here to upload the PMode xml file* button:

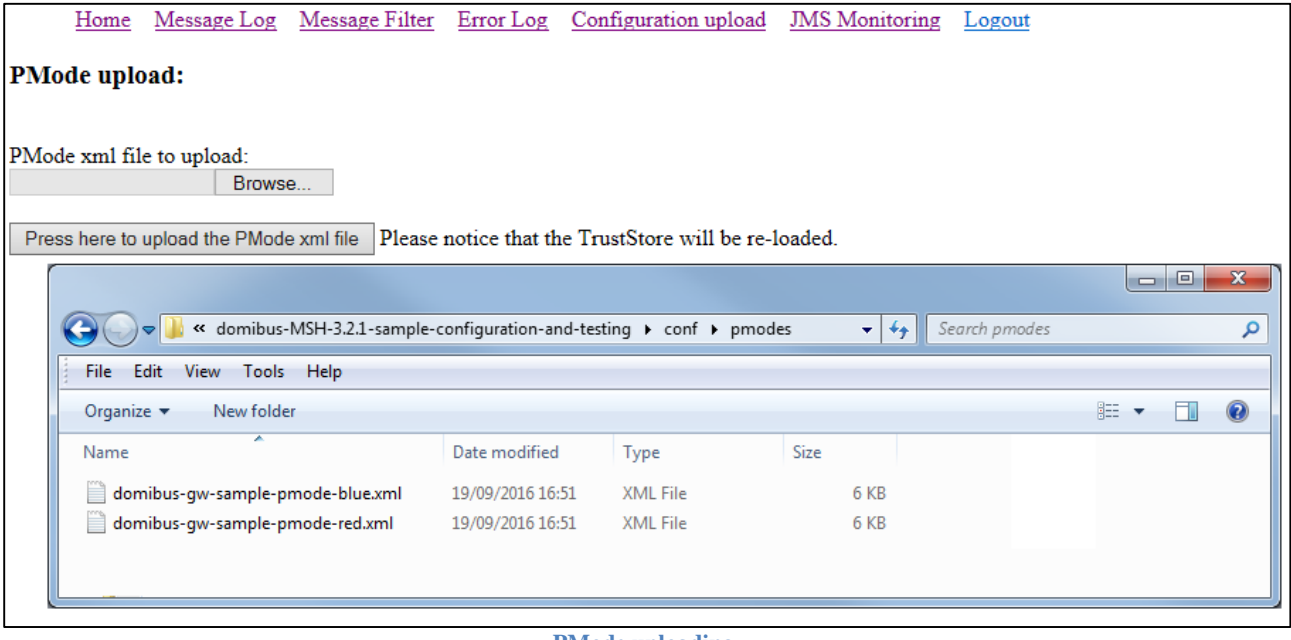

#### **PMode uploading**

### *Remark:*

*Every time a PMode is updated, the truststore is refreshed.*

Now your Tomcat Access Points are running and ready to send or receive messages.

## <span id="page-14-0"></span>**TESTING**

As explained in the Release Notes document and to facilitate testing, we have developed a Reference Web Service endpoint to illustrate how participants can connect and interact with the AS4 Access Point to send messages.

In addition, it is possible for the backends to download received messages from their Access Point using a request (downloadMessage) defined in the same WSDL (Check Interface Control Document for the Default WS Plugin in the Single Web Portal for more details on the WSDL<sup>2</sup>).

Please refer to the [Test Guide](https://ec.europa.eu/cefdigital/wiki/x/cTIEAg) for more detail regarding the Testing with a SoapUI Project.

## <span id="page-14-1"></span>**Default plugins**

By default we provide two plugins for sending and receiving/downloading messages via Domibus, a Web Service plugin and a JMS plugin.

By default, the Web Service plugin is deployed with the tomcat-full distribution.

Default JMS plugin is provided in a different archive, **domibus-MSH-3.2.1-default-jms-plugin.zip** including the binaries (domibus-default-jms-plugin-3.2.1.jar) and the configuration files (jms-plugin.xml and jmsbusiness-defaults.properties).

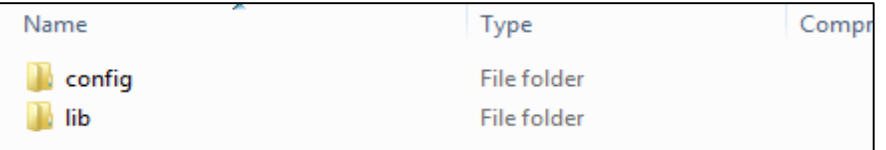

Unzip **domibus-MSH-3.2.1-default-jms-plugin.zip** to your **<CEF-eDelivery path>***.*

An additional step is required to define filters for routing the messages towards each plugin and to configure which plugin is the first to handle the messages. By default the WS plugin is the first one and there are no filters.

Connect to the administration dashboard using your credentials (by default: login = *admin*; password = *123456*) to<http://localhost:8080/domibus/home> and go to MessageFilter tab. Use the arrows to move the preferred plugin to the top and save.

 $\overline{a}$ 

<sup>2</sup> <https://ec.europa.eu/cefdigital/wiki/x/7E8ZAg>

# <span id="page-15-0"></span>**ANNEX 1 PARAMETERS**

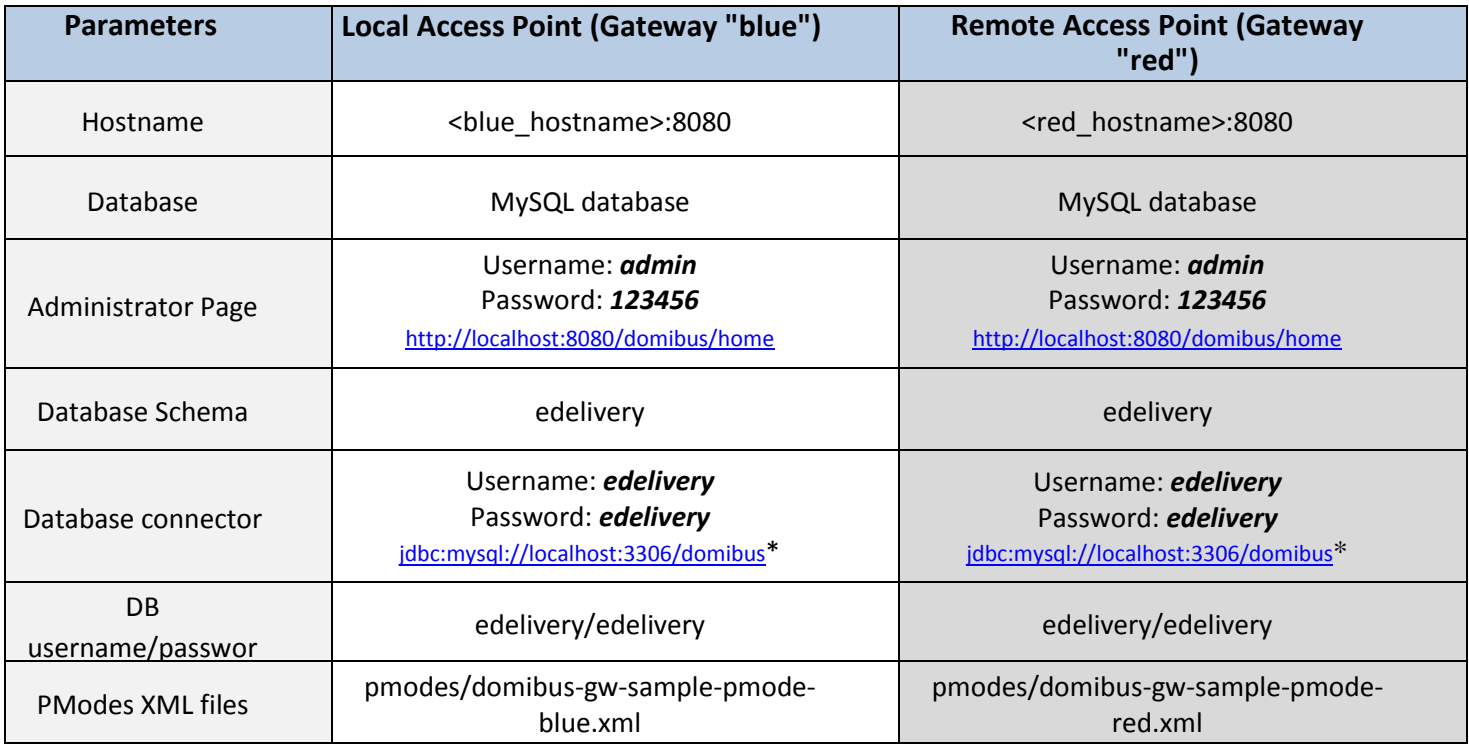

\* *localhost* represents the server name that hosts the database and the application server for their respective Access Point.

# <span id="page-16-0"></span>**ANNEX 2 FIREWALL SETTINGS**

The firewall settings may prevent you from exchanging messages between your local and remote Tomcat Access Points.

To test the status of a port, run the command *telnet <server\_ip> <port>* 

Tomcat uses the following ports, make sure those are opened on both machines "blue" and "red" (TCP protocol):

- 8080 (HTTP port)
- 3306 (MySQL port)

This is how you can open a port:

## <span id="page-16-1"></span>**Windows Firewall**

- 1. Click on **Start** then on **Control Panel**
- 2. Click on **Windows Firewall** and then click on **Advanced Settings**.
- 3. Right click on **Inbound Rules** then on **New Rule**:

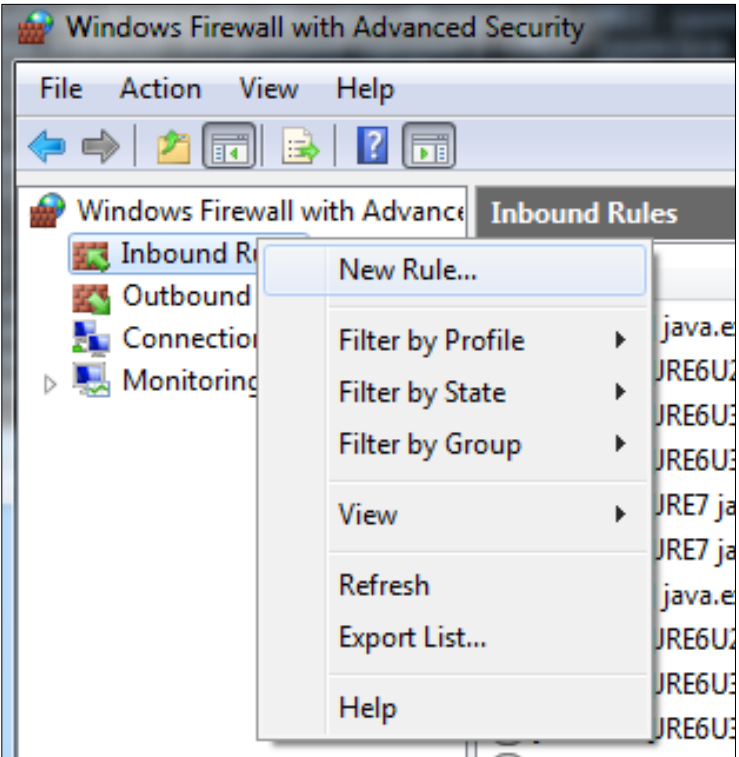

4. Select *Port* and click on *Next*:

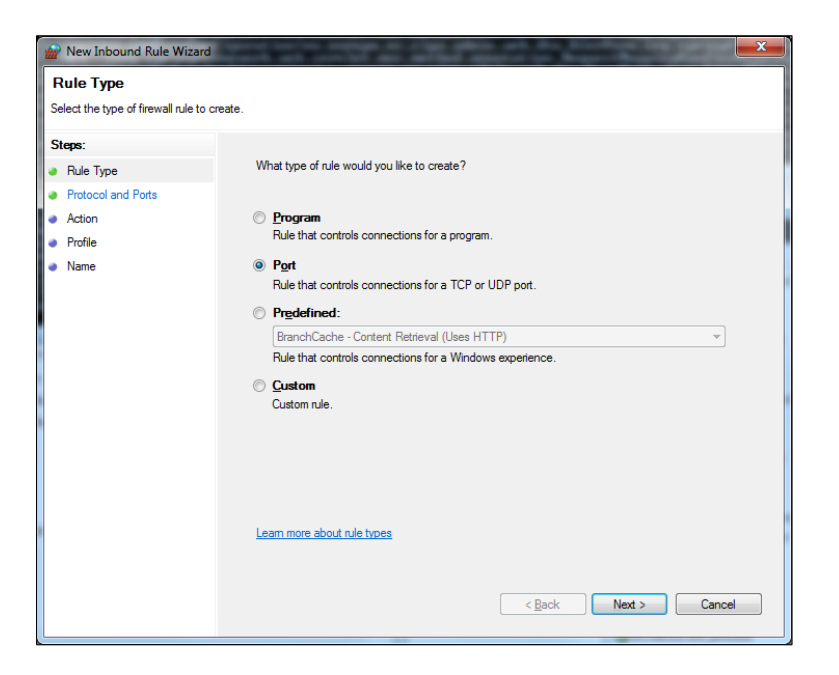

5. Enter a specific local port (e.g. 8080) and click on *Next*:

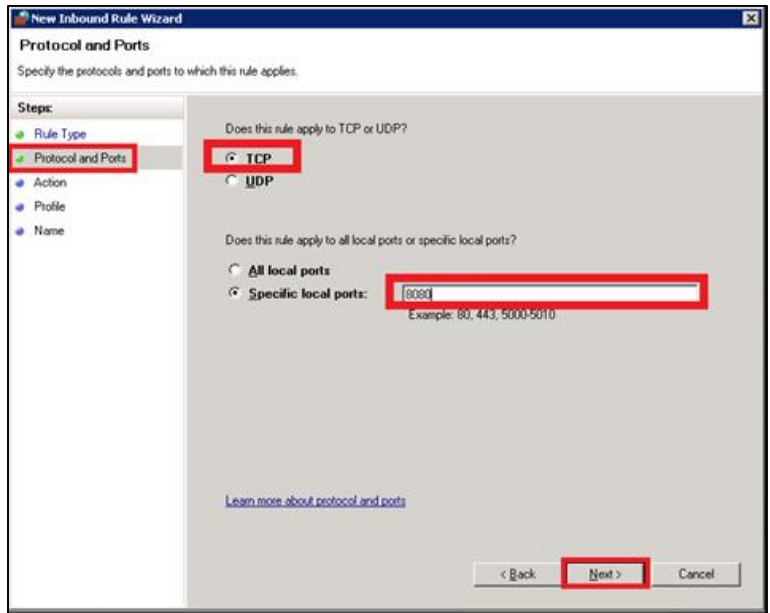

#### 6. Click on *Next*:

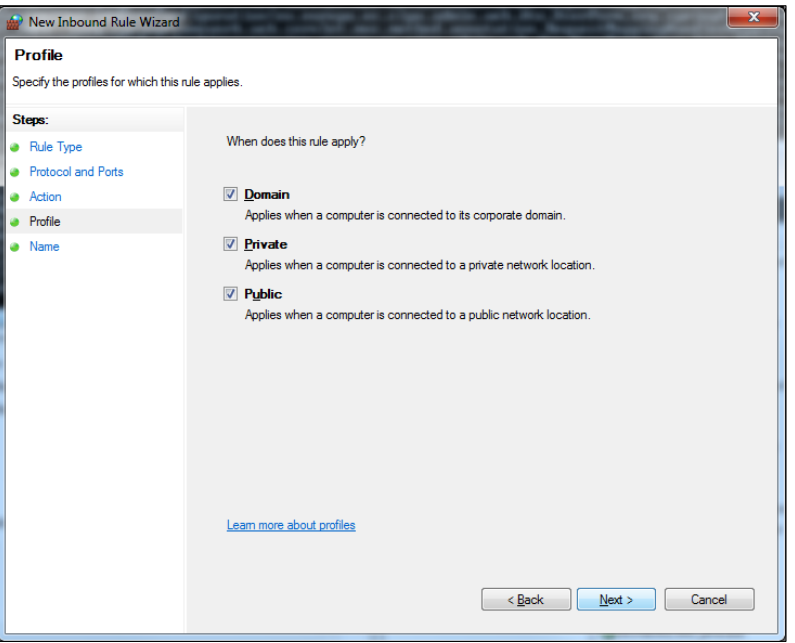

7. Name the rule and click on *Finish*:

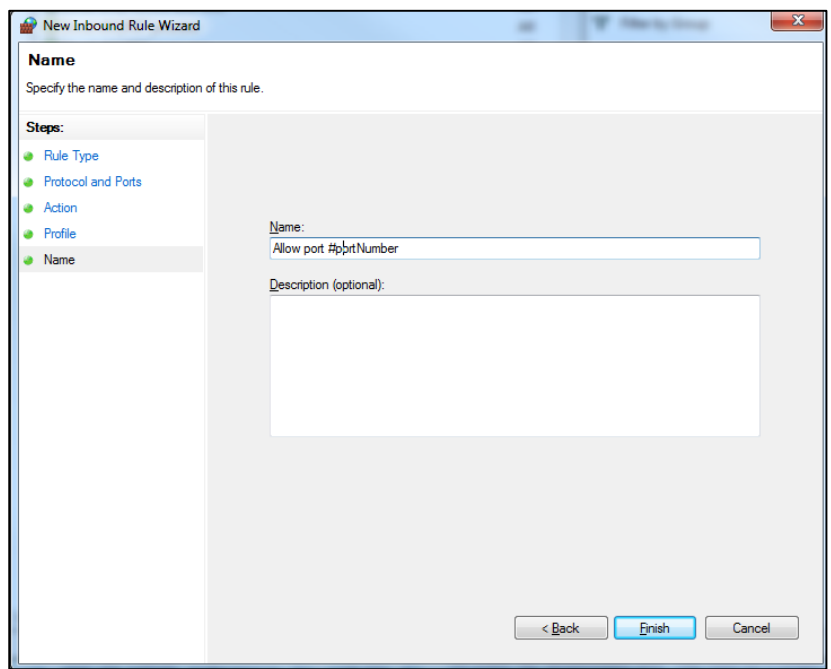

## <span id="page-19-0"></span>**Linux Firewall**

These commands to open port 8080 need to be executed as **root** or **sudo su**:

```
#open port in firewall
firewall-cmd --zone=public --add-port=8080/tcp --permanent
firewall-cmd --reload
#check if the firewall port 
iptables-save | grep 8080
```
*Remark:* 

*You can substitute the port number 8080 for any other port.*

# <span id="page-20-0"></span>**ANNEX 3 PROCESSING MODE**

Processing modes (PModes) describe how messages are exchanged between AS4 partners (*Access Point blue* and *Access Point red*). These files contain the identifiers of each AS4 Access Point (identified as *parties* in the PMode file below).

Sender Identifier and Receiver Identifier represent the organizations that send and receive the business documents (respectively "**domibus- blue**" and "**domibus-red**"). They are both used in the authorization process (PMode). Therefore, adding, modifying or deleting a participant implies modifying the corresponding PMode files.

Here is an example of the content of a PMode XML file:

*Remark:*

*In this setup we have allowed each party (blue\_gw or red\_gw) to initiate the process. If only blue\_gw is supposed to send messages, we need to put only blue\_gw in <initiatorParties> and red\_gw in <responderParties>.*

```
<?xml version="1.0" encoding="UTF-8"?>
<db:configuration xmlns:db="http://domibus.eu/configuration"
party="blue_gw">
      <mpcs>
            <mpc name="defaultMpc"
                   qualifiedName="http://docs.oasis-open.org/ebxml-
msg/ebms/v3.0/ns/core/200704/defaultMPC"
                   enabled="true"
                   default="true"
                   retention_downloaded="0"
                   retention_undownloaded="14400"/>
      </mpcs>
      <businessProcesses>
            <roles>
                  <role name="defaultInitiatorRole"
                              value="http://docs.oasis-open.org/ebxml-
msg/ebms/v3.0/ns/core/200704/initiator"/>
                  <role name="defaultResponderRole"
                              value="http://docs.oasis-open.org/ebxml-
msg/ebms/v3.0/ns/core/200704/responder"/>
            \langle/roles>
            <parties>
                  <partyIdTypes>
                        <partyIdType name="partyTypeUrn"
value="urn:oasis:names:tc:ebcore:partyid-type:unregistered"/>
                  </partyIdTypes>
                  <party name="red_gw"
endpoint="http://<red_hostname>:8080/domibus/services/msh"
                              allowChunking="false">
                        <identifier partyId="domibus-red"
partyIdType="partyTypeUrn"/>
                  </party>
                  <party name="blue_gw"
      endpoint="http://<blue_hostname>:8080/domibus/services/msh"
                              allowChunking="false">
                        <identifier partyId="domibus-blue"
partyIdType="partyTypeUrn"/>
                  </party>
```

```
</parties>
            <meps>
                  <mep name="oneway" value="http://docs.oasis-
open.org/ebxml-msg/ebms/v3.0/ns/core/200704/oneWay"/>
                  <mep name="twoway" value="http://docs.oasis-
open.org/ebxml-msg/ebms/v3.0/ns/core/200704/twoWay"/>
                  <binding name="push" value="http://docs.oasis-
open.org/ebxml-msg/ebms/v3.0/ns/core/200704/push"/>
                  <binding name="pushAndPush" value="http://docs.oasis-
open.org/ebxml-msg/ebms/v3.0/ns/core/200704/push-and-push"/>
            </meps>
            <properties>
                  <property name="originalSenderProperty"
                              key="originalSender"
                              datatype="string"
                              required="true"/>
                  <property name="finalRecipientProperty"
                              key="finalRecipient"
                              datatype="string"
                              required="true"/>
                  <propertySet name="ecodexPropertySet">
                        <propertyRef property="finalRecipientProperty"/>
                        <propertyRef property="originalSenderProperty"/>
                  </propertySet>
            </properties>
            <payloadProfiles>
                  <payload name="businessContentPayload"
                              cid="cid:message"
                              required="true"
                              mimeType="text/xml"/>
                  <payload name="businessContentAttachment"
                              cid="cid:attachment"
                              required="false"
                              mimeType="application/octet-stream"/>
                  <payloadProfile name="MessageProfile"
                              maxSize="40894464">
                        <attachment name="businessContentPayload"/>
                        <attachment name="businessContentAttachment"/>
                  </payloadProfile>
            </payloadProfiles>
            <securities>
                  <security name="eDeliveryPolicy"
                              policy="eDeliveryPolicy.xml"
                              signatureMethod="RSA_SHA256" />
                  <security name="noSigNoEnc"
                                 policy="doNothingPolicy.xml"
                                 signatureMethod="RSA_SHA256"/>
                  <security name="eSensPolicy"
                                 policy="eSensPolicy.xml"
                                 signatureMethod="RSA_SHA256"/>
            </securities>
            <errorHandlings>
                  <errorHandling name="demoErrorHandling"
                              errorAsResponse="true"
                              businessErrorNotifyProducer="false"
                              businessErrorNotifyConsumer="false"
                              deliveryFailureNotifyProducer="false"/>
            </errorHandlings>
            <agreements>
             <agreement name="agreement1" value="A1" type=""/>
             <agreement name="agreement2" value="A2" type=""/>
             <agreement name="agreement3" value="A3" type=""/>
```

```
</agreements>
            <services>
             <service name="testService1" value="bdx:noprocess" type="tc1"/>
            </services>
            <actions>
                  <action name="tc1Action" value="TC1Leg1"/>
                  <action name="tc2Action" value="TC2Leg1"/>
            </actions>
            \langleas4\rangle<receptionAwareness name="receptionAwareness"
retry="12;4;CONSTANT" duplicateDetection="true"/>
                  <reliability name="AS4Reliability" nonRepudiation="true"
replyPattern="response"/>
                  <reliability name="noReliability" nonRepudiation="false"
replyPattern="response"/>
            \langle / as 4>
            <legConfigurations>
                  <legConfiguration name="pushTestcase1tc1Action"
                               service="testService1"
                               action="tc1Action"
                               defaultMpc="defaultMpc"
                               reliability="AS4Reliability"
                               security="eDeliveryPolicy"
                               receptionAwareness="receptionAwareness"
                               propertySet="ecodexPropertySet"
                               payloadProfile="MessageProfile"
                               errorHandling="demoErrorHandling"
                               compressPayloads="true"/>
                  <legConfiguration name="pushTestcase1tc2Action"
                                              service="testService1"
                                              action="tc2Action"
                                              defaultMpc="defaultMpc"
                                              reliability="AS4Reliability"
                                              security="eSensPolicy"
receptionAwareness="receptionAwareness"
                                              propertySet="ecodexPropertySet"
                                              payloadProfile="MessageProfile"
errorHandling="demoErrorHandling"
                                              compressPayloads="true"/>
            </legConfigurations>
<process name="tc1Process"
          agreement=""
          mep="oneway"
          binding="push"
          initiatorRole="defaultInitiatorRole"
          responderRole="defaultResponderRole">
      <initiatorParties>
            <initiatorParty name="blue_gw"/>
            <initiatorParty name="red_gw"/>
      </initiatorParties>
      <responderParties>
            <responderParty name="blue_gw"/>
            <responderParty name="red_gw"/>
      </responderParties>
      <legs>
            <leg name="pushTestcase1tc1Action"/>
            <leg name="pushTestcase1tc2Action"/>
      </legs>
</process>
      </businessProcesses>
</db:configuration>
```
# <span id="page-23-0"></span>**ANNEX 4 DOMIBUS PCONF TO EBMS3 PMODE MAPPING**

The following table provides additional information concerning the Domibus PMode configuration (pconf) files.

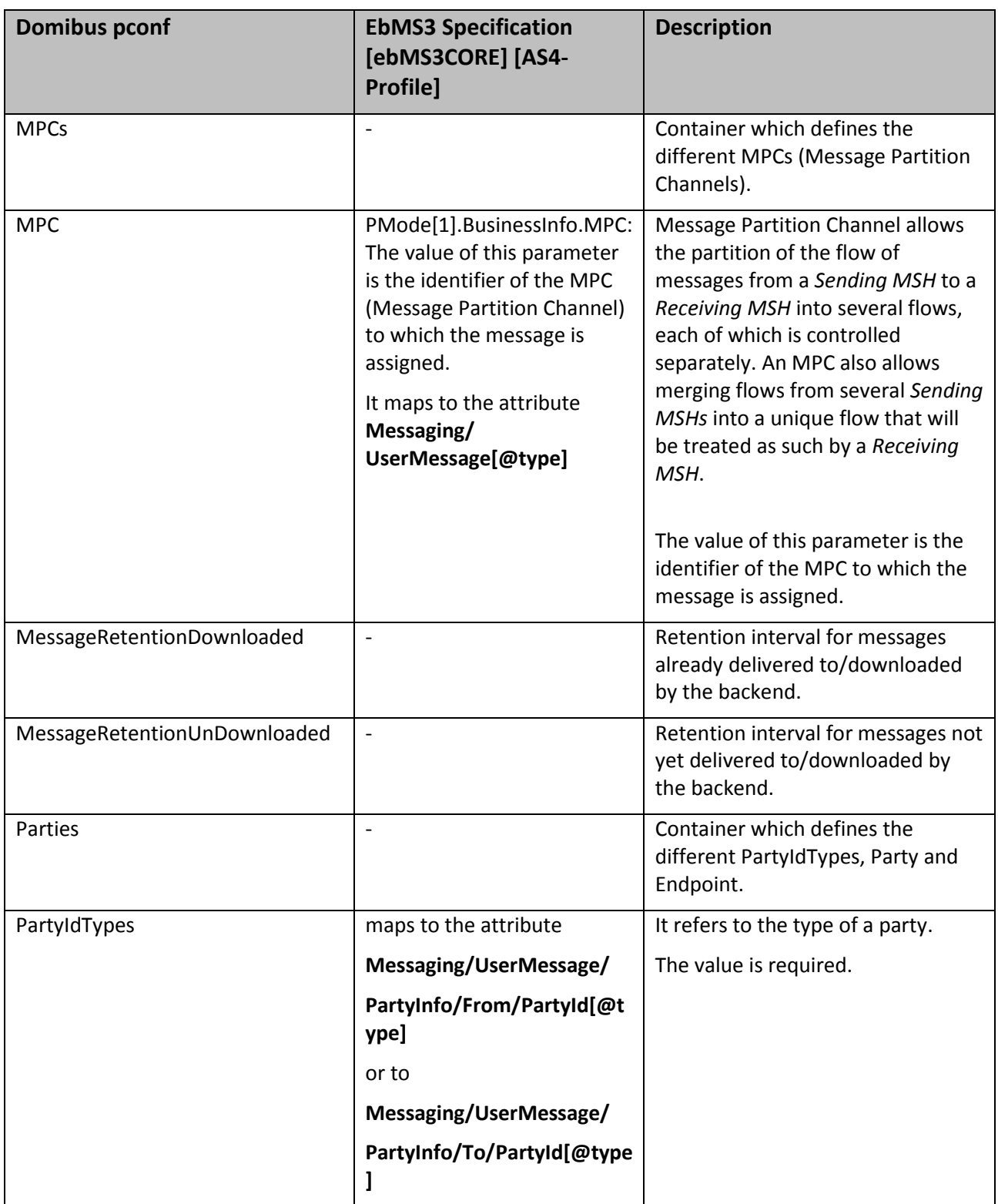

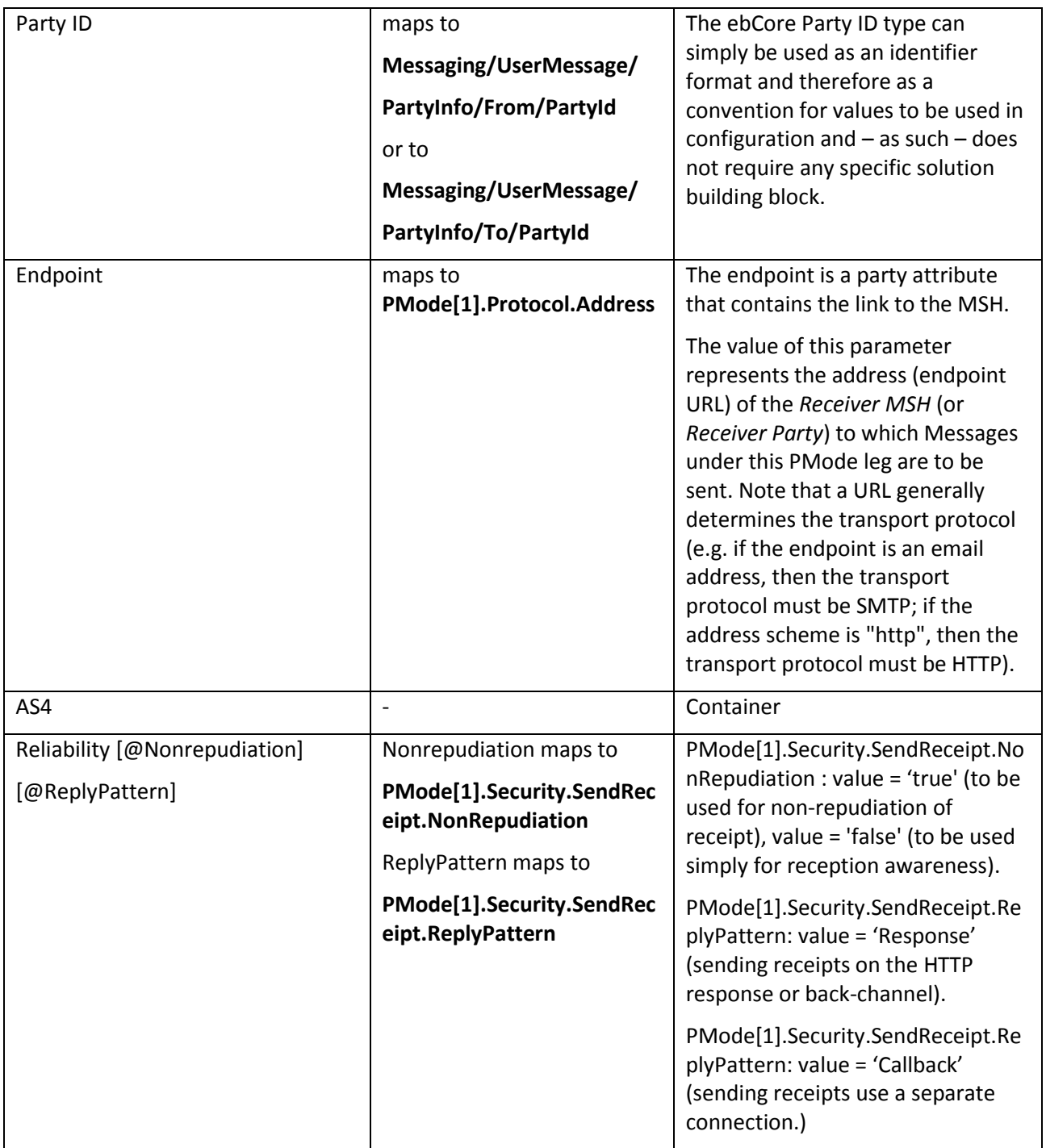

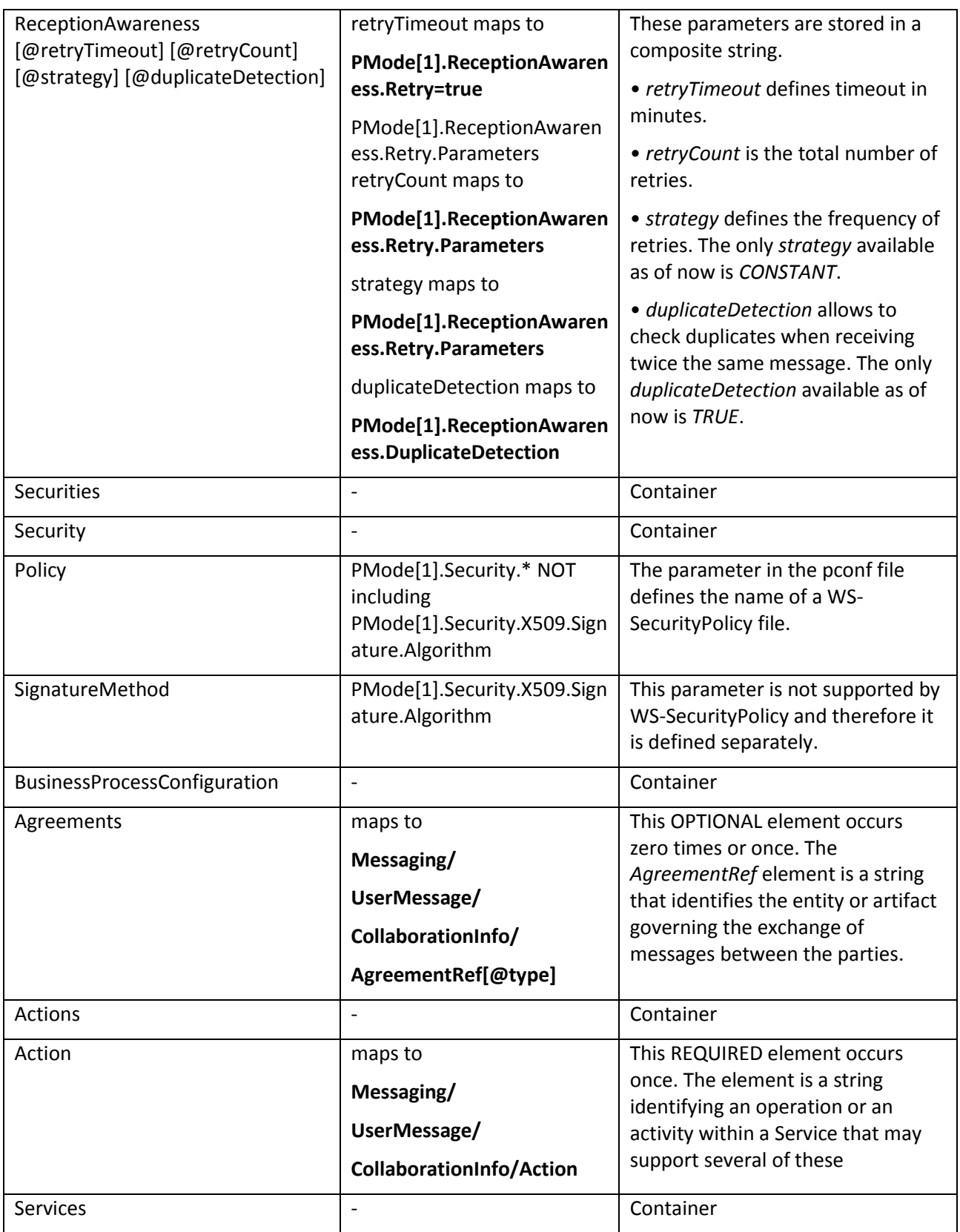

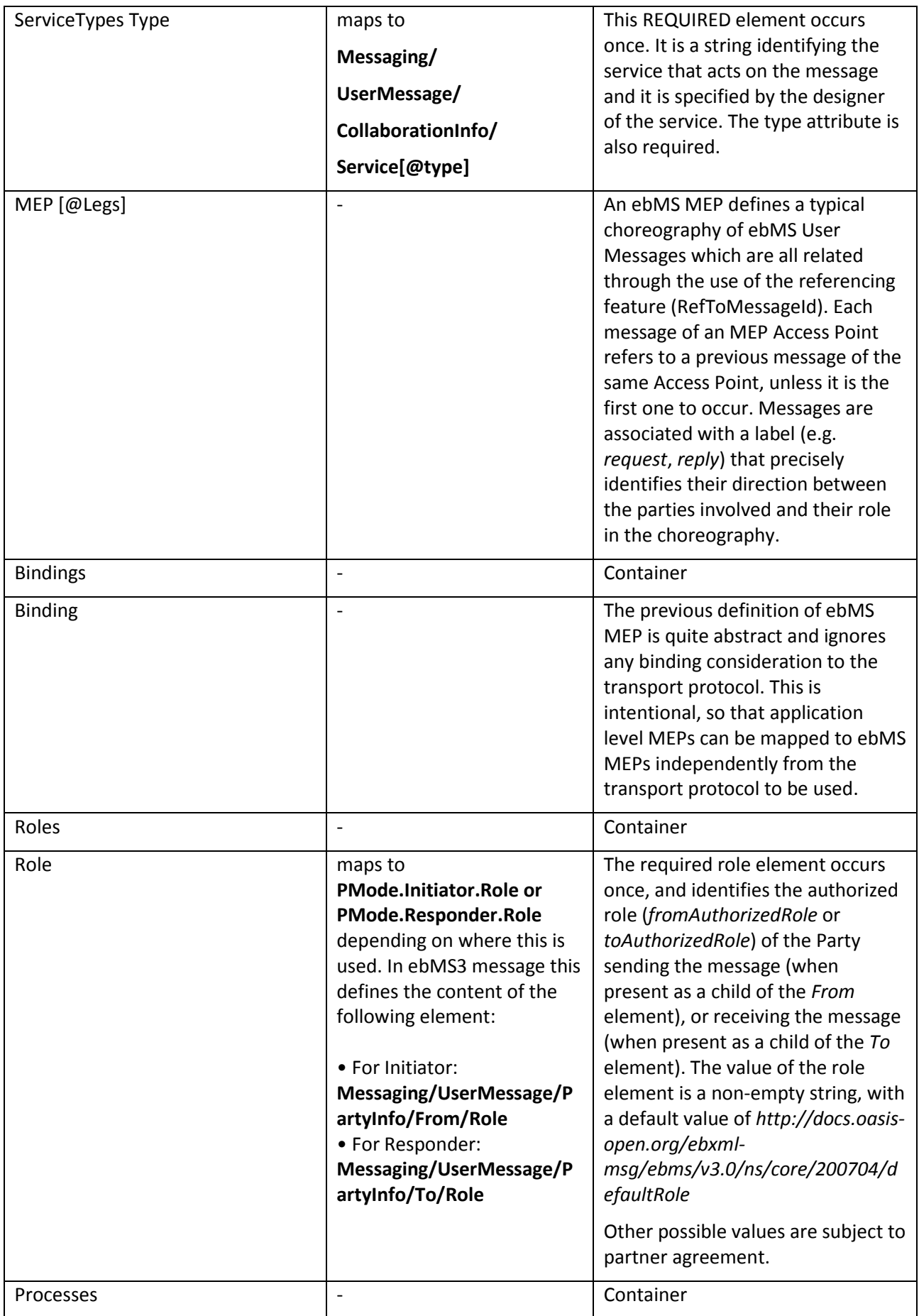

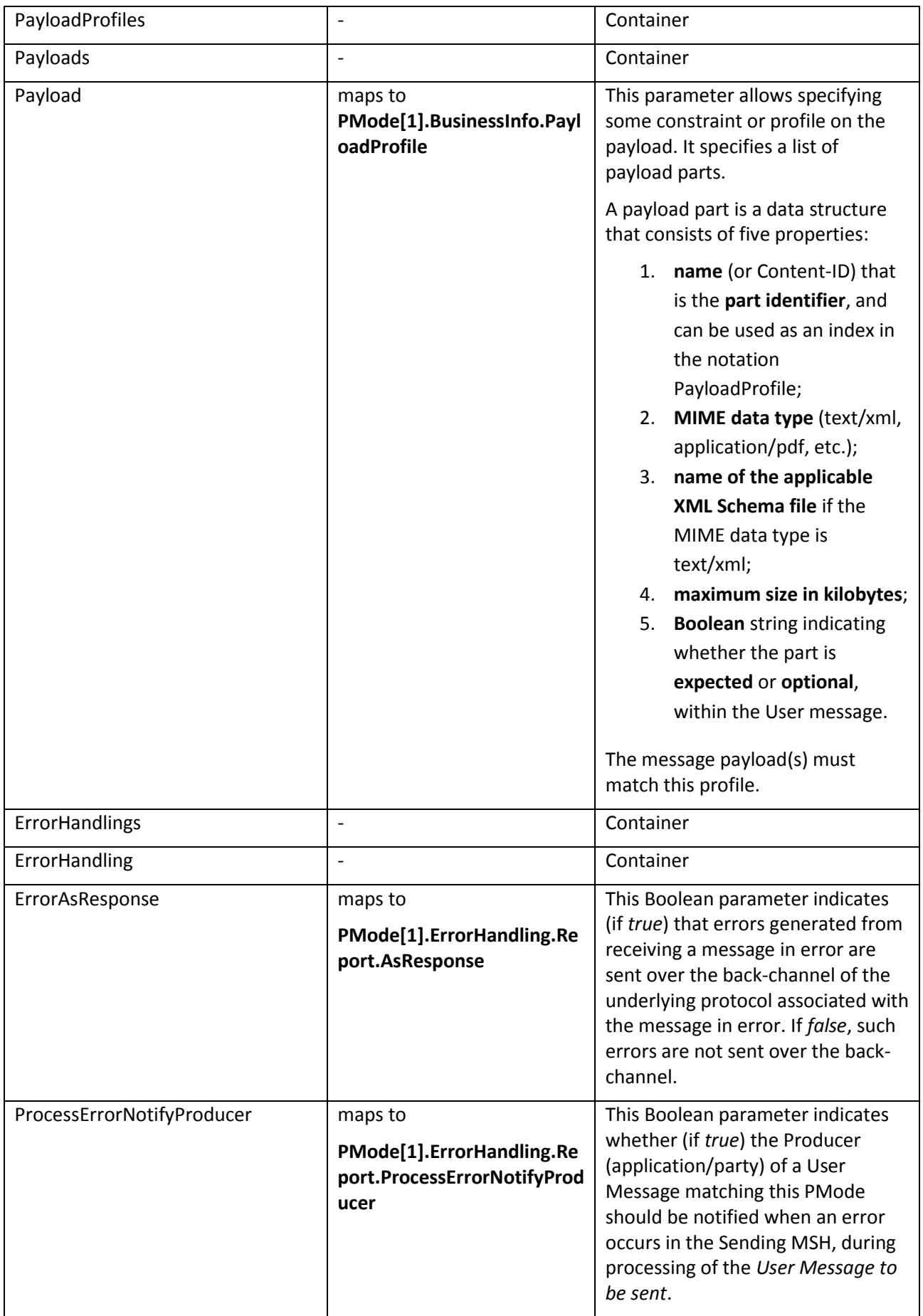

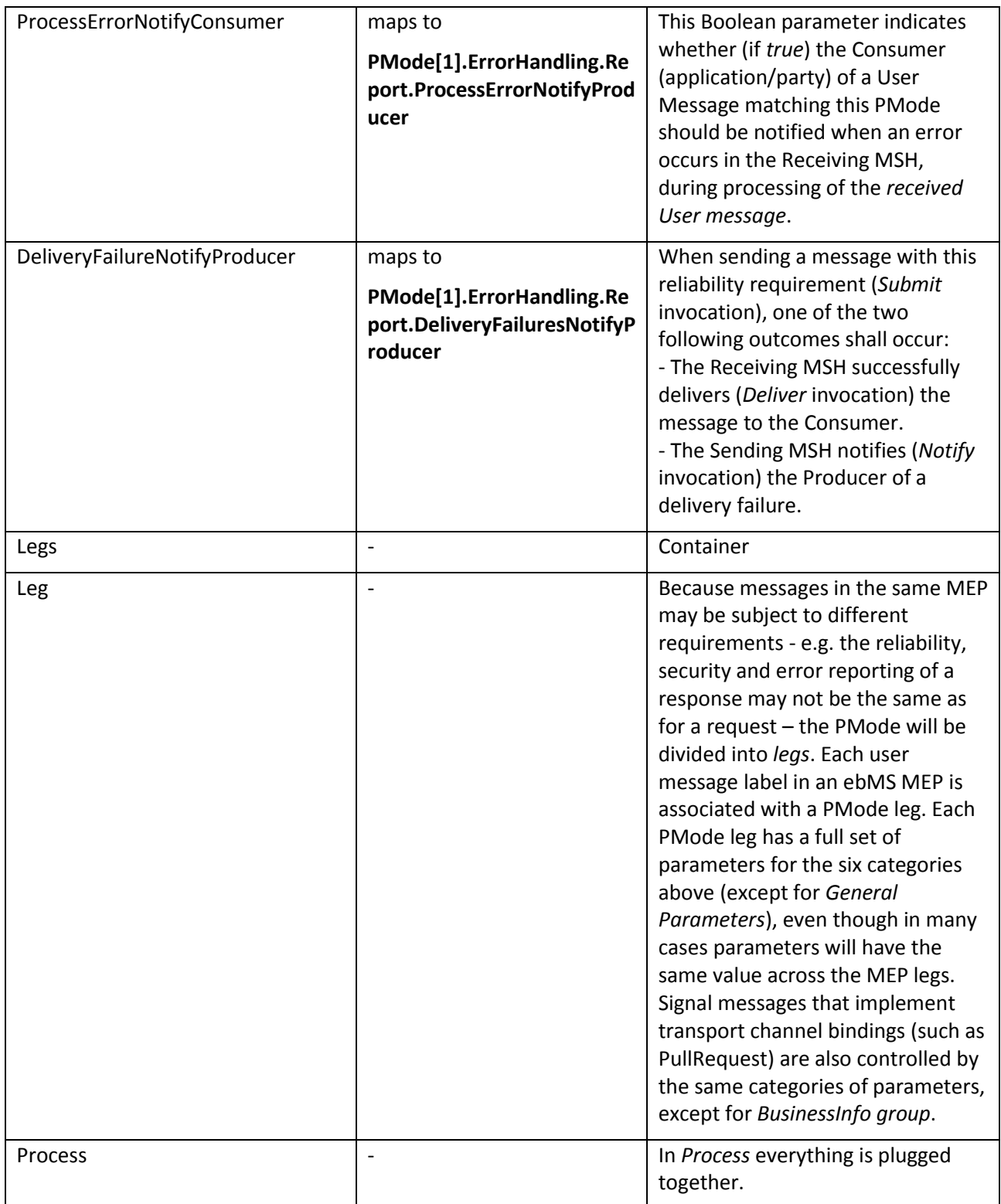

**Domibus pconf to ebMS3 mapping**

# <span id="page-29-0"></span>**ANNEX 5 INTRODUCTION TO AS4 SECURITY**

To secure the exchanges between Access Points "blue" and "red" (*Access Point "blue"* is sending a message to *Access Point "red"* in this example), it is necessary to set up each Access Point's *keystore* and *truststore* accordingly. The diagram below shows a brief explanation of the main steps of this process:

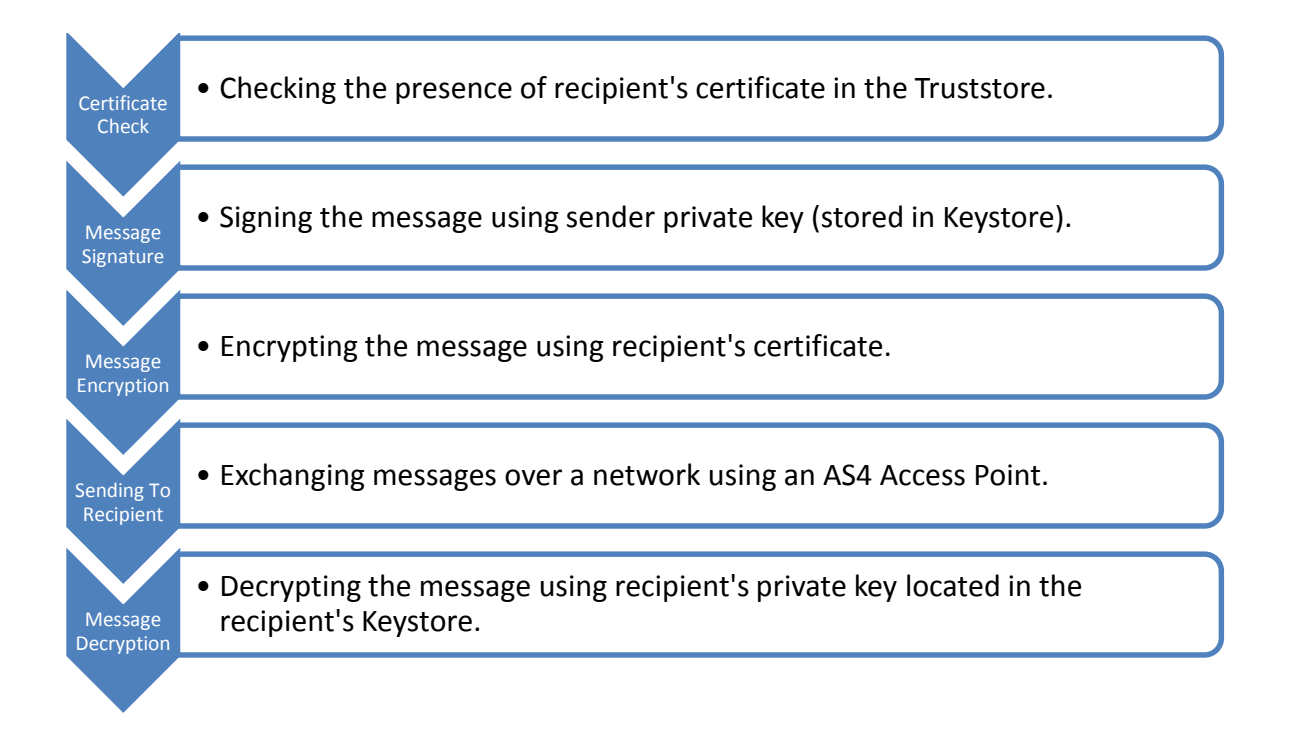

In order to exchange B2B messages and documents between *Access Points* blue and red, it is necessary to check the following:

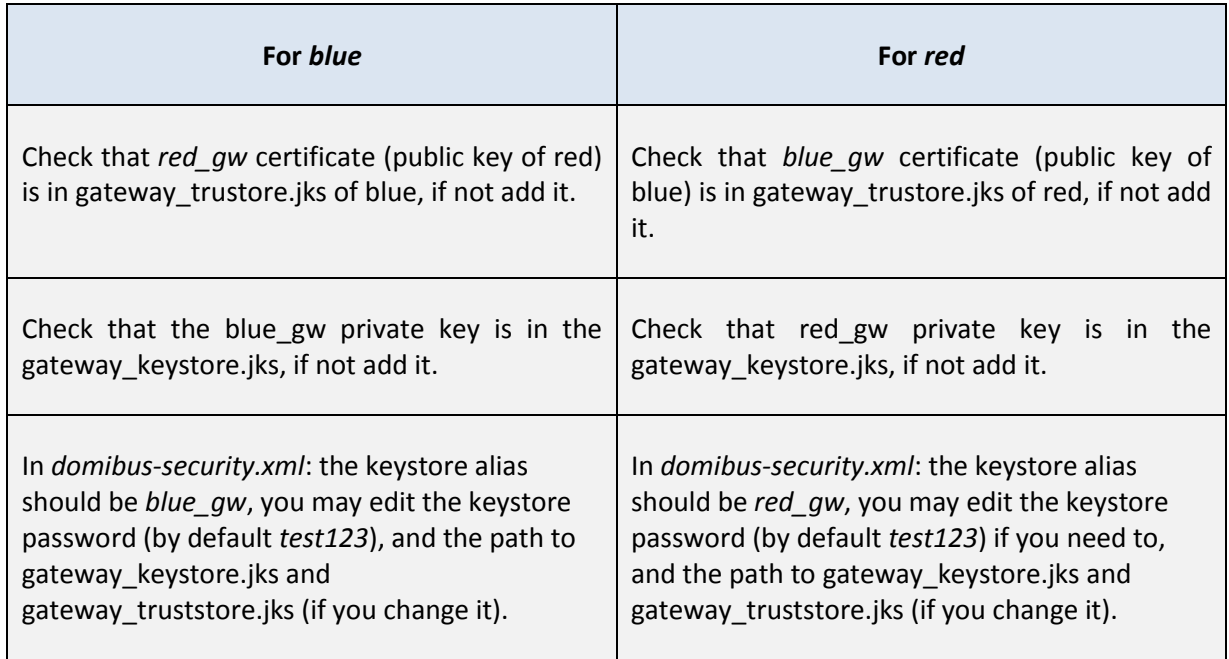

In a production environment, each participant would need a certificate delivered by a certification authority and remote exchanges between business partners would be managed by each partner's PMode (that should be uploaded on each Access Point).

*Remark:* 

*It is necessary to open the required ports when Access Point blue or Access Point red is behind a local firewall. e.g. port 8080 is not opened by default in Windows; we would need to create a dedicated rule on Windows firewall to open TCP 8080 port. See annex ["Firewall Settings"](#page-16-0).*